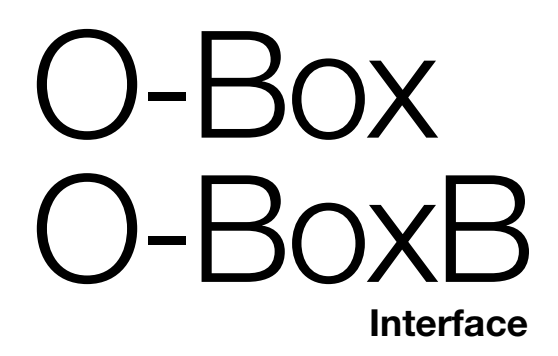

# **0682**

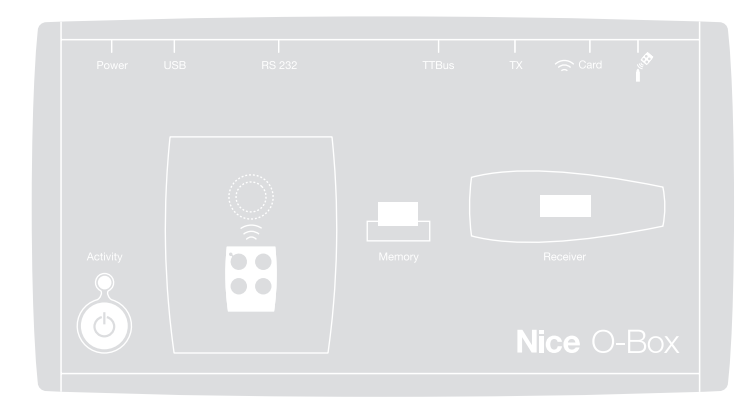

**Operation instructions and warnings<br>Istruzioni ed avvertenze per l'uso<br>Instructions et sus discussats** 

**Istruzioni ed avvertenze per l'uso**

**Instructions et avertissements pour l'utilisation**

Instructions et avertissemer<br>pour l'utilisati $\rho$ our l'utilisati $\rho$ **Instrucciones y advertencias para el uso**

> **Anweisungen und Hinweise zur Benutzung**

> > **Instrukcje i ostrzeżenia dotyczące użytkowania**

**Aanwijzingen en aanbevelingen voor het gebruik**

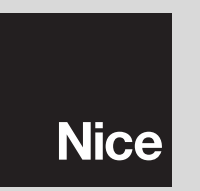

# **POLSKI**

### **LICENCJA NA UŻYTKOWANIE OPROGRAMOWANIA**

Programy "O-Box Software Desktop" i "O-Box Software Mobile" są chronione prawem autorskim i prawem własności intelektualnej; programy te nie są sprzedawane, natomiast ich użytkowanie jest dozwolone na podstawie licencji niewyłącznej. Nice s.p.a. pozostaje nadal właścicielem niniejszej kopii programu. Licencja jest udzielana na programy "O-Box Software Desktop" i "O-Box Software Mobile", jako produkty związane z produktem "O-Box".

Niniejsze programy są dostarczane bez gwarancji dotyczącej sposobu użytkowania i bezpieczeństwa. Ponadto Nice s.p.a. nie ponosi żadnej odpowiedzialności z tytułu jakichkolwiek szkód bezpośrednich czy pośrednich, łącznie ze szkodami z tytułu utraty zysku, przerw w pracy i podobnych, wynikających z błędnego użycia niniejszych programów.

### **INFORMACJE ODNOŚNIE ZNAKÓW FIRMOWYCH**

Znaki *AMD*®, *INTEL*®, *BLUETOOTH*®, *WINDOWS*®, *MICROSOFT*® są zarejestrowanymi przez odpowiednich właścicieli znakami firmowymi; nazwy produktów używane w niniejszej instrukcji także mogą być zarejestrowane przez odpowiednich właścicieli.

# **UWAGA OGÓLNA DO INSTRUKCJI**

Zespół programowania dostępny jest w dwóch modelach: **O-Box** i **O-BoxB.** Modele te są podobne do siebie, oprócz tego, że tylko w modelu O-BoxB zainstalowano moduł komunikacyjny w technologii *Bluetooth*®.

**W tej instrukcji termin "O-Box" jest używany w celu określenia obydwu produktów bez ich rozróżniania, z wyjątkiem przypadku, gdy wyraźnie to zaznaczono.**

# 1 **OPIS I PRZEZNACZENIE PRODUKTU**

Produkt **O-Box** (lub **O-BoxB**, wersja z modułem *Bluetooth*®) składa się z zespołu programowania i dedykowanego oprogramowania. Zestaw tych elementów jest przeznaczony do programowania i zachowania danych oraz parametrów urządzeń stosowanych w układach automatyki bram, bram garażowych, markiz przeciwsłonecznych, żaluzji, szlabanów oraz w podobnych zastosowaniach.

**Jakiekolwiek inne użycie jest uważane za niewłaściwe! Konstruktor nie ponosi żadnej odpowiedzialności za szkody wynikłe z niewłaściwego użycia produktu, innego niż przewidziane w niniejszej instrukcji.**

#### *O-Box i system "NiceOpera"*

O-Box jest urządzeniem, które stanowi część systemu "**NiceOpera**". System ten został zaprojektowany przez Nice w celu uproszczenia etapów programowania, użytkowania i konserwacji urządzeń stosowanych w układach automatyki. System składa się z różnych urządzeń, software'u i hardware'u, zdolnych do wymiany pomiędzy sobą danych oraz informacji drogą radiową, za pomocą systemu kodowania, zwanego "**O-Code**", lub za pomocą "fizycznego" połączenia kablowego.

Podstawowe urządzenia składające się na system, to:

- *nadajniki NiceOne;*
- *odbiorniki NiceOne (typ OXI ... ; typ OX ...);*
- *zespół programowania O-Box;*
- *centralki i siłowniki z "Bus T4";*
- *programator O-View do urządzeń z "Bus T4".*

**WAŻNE –** *Aby szczegółowo poznać wszystkie funkcje systemu NiceOpera oraz współzależność operacyjną pomiędzy różnymi urządzeniami systemu, należy zapoznać się z ogólną instrukcją "NiceOpera System Book", dostępną także na stronie internetowej www.niceforyou.com* 

#### *Zasadnicze cechy funkcjonalne zespołu O-Box*

Zastosowanie zespołu O-Box jest szczególnie zalecane w instalacjach automatyki o zaawansowanej technologii, co pozwala na zrealizowanie wielu funkcji bezpośrednio w siedzibie instalatora, bez konieczności wykonywania tych czynności na instalacji u klienta; ewentualnie pozwala na skonfigurowanie urządzenia bezpośrednio u klienta.

Ten produkt umożliwia zarządzanie i modyfikowanie instalacji z wykorzystaniem pliku danych; szybko mogą być wykonane różne czynności, jak np. powrót do stanu początkowego, rozbudowa istniejących instalacji, wymiana nadajników, itp.

Ogólnie zespół O-Box może być stosowany w celu:

- sterowania, dodawania, programowania i usuwania kodów nadajników "Bio", "FloR", "Ergo", "Plano", "NiceOne";
- programowania pamięci odbiorników "Bio" i "FloR";
- odczytywania i zapisywania kart z transponderem;
- programowania funkcji i charakterystycznych parametrów nadajników "Bio", "FloR", "Very";
- optycznego odczytywania kodów nadajników "Bio";
- odczytywania i programowania charakterystycznych parametrów odbiorników "SMX1" i "SMX2" za pomocą przewodu;
- uzyskiwania danych drogą radiową z nadajników, w których stosowane są kody SMILO, FLO, FLOR, O-CODE, w celu tworzenia plików użytkowników oraz programowania pamięci i odbiorników;
- programowania poprzez radio nadajników serii "NiceOne";
- zarządzania poprzez radio wszystkimi funkcjami odbiorników "NiceOne";

Oprogramowanie dostarczone wraz z zespołem O-Box umożliwia konfigurowanie i programowanie nadajników i odbiorników serii "NiceOne". Jest ponadto kompatybilne z wszystkimi urządzeniami serii "FloR", "SMXI" i "Bio".

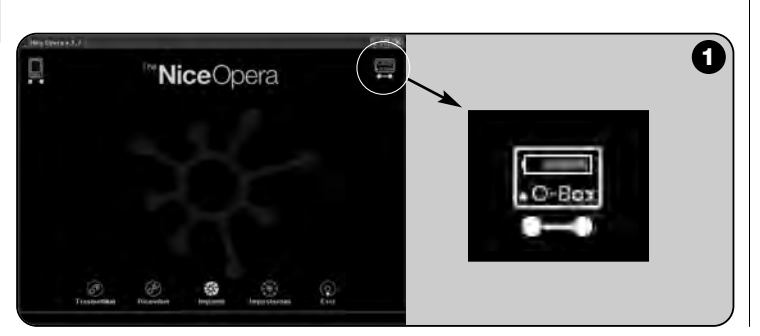

# 2 **HARDWARE: opis i montaż produktu**

Produkt zawiera ładowalny akumulator o napięciu 6 V, który pozwala na pracę bez podłączenia do sieci elektrycznej.

*Uwaga* – *Akumulator wymaga cyklu pełnego naładowania przez co najmniej 10 godzin. Poziom naładowania jest pokazywany przez program* (zobacz **rys. 1**). *Akumulator doładowuje się automatycznie każdorazowo, gdy O-Box będzie zasilany z zasilacza zewnętrznego lub poprzez kabel USB.*

# **2.1** – **POŁĄCZENIA**

# *• Podłączyć O-Box do sieci elektrycznej*

Produkt może być zasilany z sieci elektrycznej z wykorzystaniem zasilacza 12 Vcc (wyposażenie dodatkowe) lub przez komputer, wykorzystując kabel USB (na wyposażeniu).

# *• Podłączyć O-Box do komputera*

Aby korzystać z modułu **O-Box** (lub **O-BoxB**) jest niezbędne podłączenie go do komputera (PC), wyposażonego w port USB za pomocą kabla będącego na wyposażeniu, lub do komputera wyposażonego w port szeregowy - za pomocą kabla RS232 (wyposażenie dodatkowe).

*Uwaga* – *W celu uzyskania najlepszych efektów zalecane jest stosowanie do tego połączenia gniazda USB (jeżeli jest dostępne); łącze to jest bardziej niezawodne, szybsze w transmisji danych, nie wymaga żadnej konfiguracji oraz umożliwia automatyczne doładowywanie akumulatora wewnętrznego w zespole O-Box.*

# *• Podłączyć O-BoxB za pomocą Bluetooth*®

*Model O-BoxB może być połączony także poprzez Bluetooth*® *do komputera lub do palmtopa (PDA), wyposażonego w interfejs Bluetooth*®*.*

Takie połączenie nie wymaga przewodów: wystarcza zainstalowanie oprogramowania w komputerze lub w palmtopie i wprowadzenie danych, na podstawie danych technicznych palmtopa.

*Uwaga – Zanim uaktywni się połączenie poprzez Bluetooth*® *należy odłączyć O-BoxB od portu USB lub portu szeregowego komputera.* 

Za pomocą O-BoxB jest przewidziane zapamiętanie aż do 16 połączeń z róż-

nymi komputerami. Aby ustalić połączenie, należy włączyć zespół O-BoxB, przygotować komputer do połączenia za pomocą *Bluetooth®* i zaczekać, gdy dioda w zespole O-BoxB przejdzie z trybu świecenia przerywanego na ciągłe (potwierdza to fakt uaktywnienia połączenia).

Jeżeli istnieje potrzeba skasowania z pamięci listy połączeń z komputerem, należy postępować w sposób następujący:

**a**) – przytrzymać w zespole O-BoxB wciśnięty przycisk włączania **Activity** i zaczekać na wykonanie następujących etapów: O-BoxB emituje sygnał akustyczny (bip) i dioda gaśnie; dioda ponownie zapala się a O-BoxB emituje ciąg sygnałów akustycznych (bip).

**b**) – w tym momencie dane zapamiętane w pamięci zespołu O-BoxB zostały usunięte, można zatem zwolnić przycisk włączania.

# **2.2** – **AKCESORIA (opcjonalnie)**

*Uwaga – Zespół O-Box ma na wyposażeniu tylko kabel USB; inne kable są opcjonalne i nie występują w opakowaniu. Są to następujące kable:*

- Kabel **CABLA06** do złącza typu **D**, **rys.2**: stosuje się do połączenia odbiorników serii "SMX" i "NiceOne".
- Kabel **CABLA02** do złącza typu **M**, **rys.2**: stosuje się do odbierania kodów nadajników serii "Bio".
- Kabel szeregowy o 9 pinach, RS232, **CABLA01** do złącza typu **G**, **rys.2**: stosuje się do połączenia zespołu O-Box z komputerem.
- Kabel TTBUS **CABLA05** do złącza typu **H**, **rys.2**: stosuje się do połączenia wszystkich silników rurowych do markiz przeciwsłonecznych oraz żaluzji Nice, wyposażonych w port TTBUS.
- Kabel **CABLA03** do złącza typu **I**, **rys.2**: stosuje się do połączenia nadajników serii "Very".
- Kabel **CABLA02** do złącza typu **I**, **rys.2**: stosuje się do połączenia nadajników serii "Bio" i "FloR".
- Kabel **CABLA04** do złącza typu **I**, **rys.2**: stosuje się do połączenia nadajników serii "Ergo" i "Plano".
- Zasilacz **ALA1** 12V, 300mA do złącza typu **E**, **rys.2**: stosuje się do podłączenia zespołu O-Box do sieci elektrycznej.

# **2.3** – **ZŁĄCZA I URZĄDZENIA PODŁĄCZANE DO ZESPOŁU O-Box**

Zespół O-Box dysponuje różnego typu złączami (zobacz **rys.2**), poprzez które można podłączać wiele urządzeń, będących produktami Nice. *Uwaga – nie-* *które z tych złączy wymagają specjalnego kabla połączeniowego: odnośnie do modeli i danych technicznych każdego z kabli – zobacz paragraf 2.2.*

Odnośnie liter, które identyfikują na **rys.2** złącza oraz inne urządzenia zespołu O-Box, poniżej zamieszczono szczegółowy przegląd ich działania i zastosowań:

### [**A**] – *Przycisk włączania i wyłączania zespołu O-Box*

Aby włączyć zespół O-Box, należy przytrzymać wciśnięty przycisk włączania przez chwilę, aż do usłyszenia krótkiego dźwięku (bip).

Aby wyłączyć zespół O-Box, należy przytrzymać wciśnięty przycisk włączania przez chwilę, aż do usłyszenia długiego dźwięku (biiip).

## [**B**] – *Strefa połączeń przez radio nadajników serii "NiceOne"*

Ta strefa umożliwia programowanie przez radio, tzn. bez fizycznego połączenia, nadajników serii "NiceOne" firmy Nice; programowanie realizuje się umieszczając nadajnik w strefie oznakowanej graficznie.

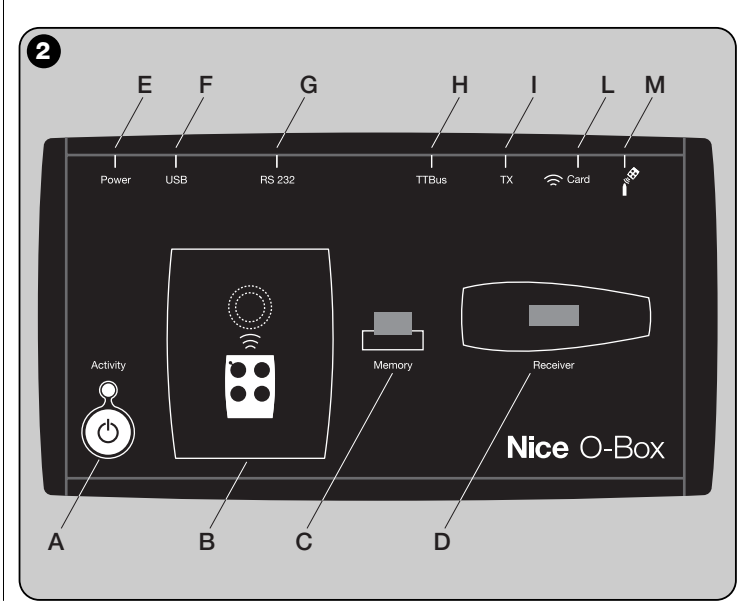

Podczas użytkowania programu dioda nadajnika emituje błysk, który wskazuje aktywny stan komunikacji przez radio z programem. W tym momencie możliwe jest rozpoczęcie pracy z programem nad parametrami nadajnika (zobacz rozdział 3 paragraf **3.3**).

# [**C**] – *Złącze dla kart pamięci "BM"*

To złącze umożliwia podłączenie do zespołu O-Box kart pamięci "BM" firmy Nice. Aby podłączyć kartę, należy połączyć ją bezpośrednio do złącza a następnie przystąpić do pracy z programem (zobacz rozdział 3, paragraf **3.3**).

# [**D**] – *Złącze typu "SM"*

To złącze umożliwia podłączenie do zespołu O-Box wyłącznie odbiorników serii "SM" i "NiceOne" firmy Nice. Niektóre z tych odbiorników mogą być połączone bezpośrednio do złącza, inne wymagają kabla model CABLA06. Po połączeniu można przystąpić do pracy z programem (zobacz rozdział 3, paragraf **3.3**)

*Uwaga* – *Odbiorniki serii "NiceOne" (OXIT i OX2T) są przystosowane do komunikowania się z programem także przez radio. Jednak w tym przypadku transmisja danych jest wolniejsza niż realizowana za pomocą złącza "SM".* 

## [**E**] – *Złącze do zasilacza zewnętrznego ALA1*

To złącze umożliwia podłączenie zespołu O-Box do sieci elektrycznej za pośrednictwem zasilacza zewnętrznego 12Vcc (wyposażenie dodatkowe).

*Uwaga – Jeżeli nawet zespół O-Box jest wyłączony, a kabel zasilający jest podłączony do sieci elektrycznej, to akumulator wewnątrz zespołu jest doładowywany.* 

# [**F**] – *Złącze do kabla "USB"*

To złącze umożliwia podłączenie zespołu O-Box do portu USB komputera za pośrednictwem kabla USB. Bezpośrednio po podłączeniu możliwe jest uruchomienie programu i praca z nim.

*Uwaga – Jeżeli nawet zespół O-Box jest wyłączony, a kabel USB jest podłączony do komputera, to akumulator wewnątrz zespołu jest doładowywany*

# [**G**] – *Złącze szeregowe "RS232" (kabel typu CABLA01)*

To złącze umożliwia podłączenie zespołu O-Box do portu szeregowego komputera za pośrednictwem kabla szeregowego RS232 (wyposażenie dodatkowe). Bezpośrednio po podłączeniu możliwe jest uruchomienie programu i praca z nim.

# [**H**] – *Złącze "TTBUS" (kabel typu CABLA05)*

To złącze umożliwia podłączenie do zespołu O-Box wszelkich silników rurowych do markiz przeciwsłonecznych i żaluzji firmy Nice, wyposażonych w port TTBUS, za pośrednictwem odpowiedniego kabla (wyposażenie dodatkowe)

#### [**I**] – *Złącze do połączenia nadajników (kabel typu CABLA03 - CABLA02 - CABLA04)*

To złącze umożliwia podłączenie do zespołu O-Box nadajników Nice serii "Bio", "FloR", "Ergo", "Plano" i "Very", za pośrednictwem specjalnego kabla (wyposażenie dodatkowe). W celu zrealizowania połączenia należy otworzyć nadajnik, aby połączyć kabel (**\***) i drugi jego koniec do złącza w zespole O-Box (**I** na **rys. 1**).

#### *(\*) Uwaga:*

*– do nadajników serii "Ergo" i "Plano" stosować kabel CABLA04.*

*– do nadajników serii "Bio" i "FloR" stosować kabel CABLA02.*

*– do nadajników serii "Very" stosować kabel CABLA03.*

## [**L**] – *Czytnik zbliżeniowy do kart z transponderem*

Ten czytnik zbliżeniowy umożliwia odczyt (dla kart niebieskich i szarych) lub zapis (dla kart szarych) kodów zapisanych na kartach z transponderem Nice. W celu ustanowienia połączenia konieczne jest umieszczenie karty przed czytnikiem.

## [**M**] – *Złącze czytnika optycznego do nadajników serii "Bio"*

Ten czytnik umożliwia odczyt kodu radiowego nadajników serii "Bio". W celu ustanowienia połączenia konieczne jest podłączenie czytnika optycznego (wyposażenie dodatkowe - CABLA02) do odpowiedniego złącza (**M** na **rys. 2**) i zbliżenie diody nadajnika do głowicy czytnika optycznego.

**4** – Polski

# 3 **SOFTWARE: opis i użycie produktu**

Oprogramowanie na instalacyjnym CD "O-Box Software Suite" jest dostarczane w dwóch wersjach:

- *"O-Box Desktop"* przeznaczone do zainstalowania na komputerze typu PC
- *"O-Box Mobile"* przeznaczone do zainstalowania na komputerze typu palmtop (PDA).

#### **MINIMALNE WYMAGANIA SYSTEMOWE**

W celu używania tego oprogramowania koniecznym jest zainstalowanie go w komputerze oraz – jeżeli to jest pożądane – na komputerze typu palmtop jakiejkolwiek marki i modelu, zgodnie z następującymi wymaganiami minimalnymi:

#### **WERSJA DLA PC:**

- **Procesor:** typ *AMD*®*/Intel*® (500 MHz) **Zalecany przez Nice:** typ
- 
- **Pamięć RAM:** 128 MB **Zalecane przez Nice:** 256 MB – **Wolne miejsce na dysku:** 30 MB **Zalecane przez Nice:** 100 MB
- **System operacyjny:** *Windows*® *98 SE* **Zalecany przez Nice:** *Windows*® *2000* lub wyższy
- **Karta graficzna:** 800 x 600, z 256 kolorami
- **Jednostka dyskowa:** CD-ROM (niezbędna do instalacji)

**Uwaga** – Instalacja oprogramowania obejmuje instalację programu *Microsoft*®*.NET Framework Redistributable 2.0*.

#### **WERSJA DLA PALMTOPA:**

- **Procesor:** (300 MHz) **Zalecany przez Nice:**
- 
- **Wolne miejsce na dysku:** 5 MB **Zalecane przez Nice:** 100 MB
- **System operacyjny:** *Windows*® *Mobile* **Zalecany przez Nice:** *Windows*®

(więcej niż 300 MHz) – **Pamięć RAM:** 64MB **Zalecane przez Nice:** 128 MB *2003 lub 2003 SE Mobile 2003 SE* lub wyższy

*AMD*®*/Intel*® (1 GHz)

- **Połączenie:** *Bluetooth*®
- **Rozdzielczość graficzna:** 240 x 320 z 256 kolorami
- **PC:** CD-ROM (niezbędny do instalacji oprogramowania w palmtopie)

**Uwaga** – Instalacja oprogramowania obejmuje instalację programu *Microsoft*®*.NET Framework Redistributable 2.0*.

#### **3.1** – **INSTALACJA OPROGRAMOWANIA**

Instalacja oprogramowania jest podobna do jakiejkolwiek innej instalacji programu komputerowego.

Po włożeniu płytki instalacyjnej (CD) automatycznie uruchamia się program instalacyjny. Jeżeli to nie nastąpi, należy kliknąć dwukrotnie na ikonie programu "Setup.exe" a następnie postępować zgodnie z instrukcjami procesu instalacji. *Uwaga – Przed rozpoczęciem instalacji programu zaleca się odłączyć zespół O-Box od komputera.* 

# **KRÓTKI PRZEGLĄD OPROGRAMOWANIA: Struktura i zagadnienia**

#### **• Ekran początkowy** *(home page)*

Po uruchomieniu programu wyświetlany jest **ekran początkowy** ("Home page") (zobacz **rys. 3**), który zawiera następujące elementy:

[**1**] – Wskazuje stan połączenia palmtopa: klikając na tę ikonę uaktywnia się synchronizacje palmtopa.

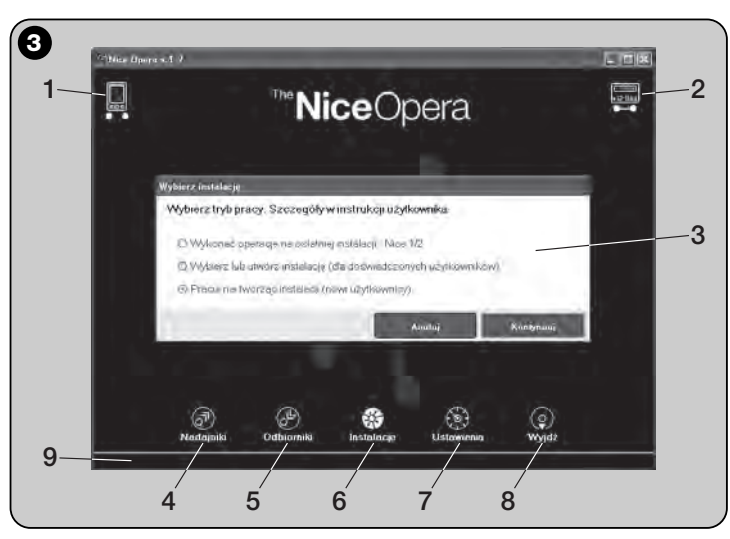

**PL**

- [**2**] Wskazuje stan akumulatora oraz stan połączenia z zespołem O-Box: w przypadku błędu połączenia, po kliknięciu na tę ikonę program wykona nowe połączenie do zespołu O-Box.
- [**3**] Panel "**Wybierz instalację**": umożliwia przy uruchomieniu sesji roboczej wybór pożądanego sposobu działania, udostępniając kolejne wybory. Jeżeli po zaprogramowaniu odbiornika chce się zachować dane konfiguracyjne tylko w jego pamięci lub w pliku, należy wybrać opcję: "Pracuj nie tworząc instalacji".

Jeżeli natomiast po zaprogramowaniu odbiornika chce się zachować dane konfiguracyjne oprócz w jego pamięci lub w pliku także na karcie zbiorczej instalacji, w której ten odbiornik będzie użyty, należy wybrać opcję: "Wykonaj operacje na ostatniej instalacji" lub "Wybierz lub utwórz instalację" (*zobacz paragraf 3.5.1*).

- [**4**] Wskazuje dostęp do strefy operacyjnej, przeznaczonej na programowanie **Nadajników**.
- [**5**] Wskazuje dostęp do strefy operacyjnej, przeznaczonej na programowanie **Odbiorników**.
- [**6**] Wskazuje dostęp do strefy operacyjnej, przeznaczonej na zarządzanie **Instalacjami**.
- [**7**] Wskazuje dostęp do strefy operacyjnej, przeznaczonej na **Ustawienia** programu.
- [**8**] Wskazuje przycisk do kliknięcia w celu wyjścia z programu.
- [**9**] Wskazuje pole, w którym pojawiają się dane dotyczące personalizacji programu (... nazwisko użytkownika, itd.).

### **• Ekran tematyczny**

Na ekranie początkowym wybiera się interesującą opcję tematyczną ("**Nadajniki**", "**Odbiorniki**", "**Instalacje**", "**Ustawienia**") i klikając na odpowiednią ikonę, wchodzi się na **ekran tematyczny** wybranej opcji, na którym można wykonać wszystkie pożądane operacje. *(Uwaga – ka da opcja tematyczna może rozwijać zagadnienie na jednym lub kilku kolejnych ekranach)*. Ekrany te standardowo składają się z następujących elementów (zobacz **rys. 4**):

- [**a**] Pasek nawigacji
- [**b**] Menu funkcji
- [**c**] Pole z ogólnymi danymi podłączonego urządzenia
- [**d**] Pole do programowania

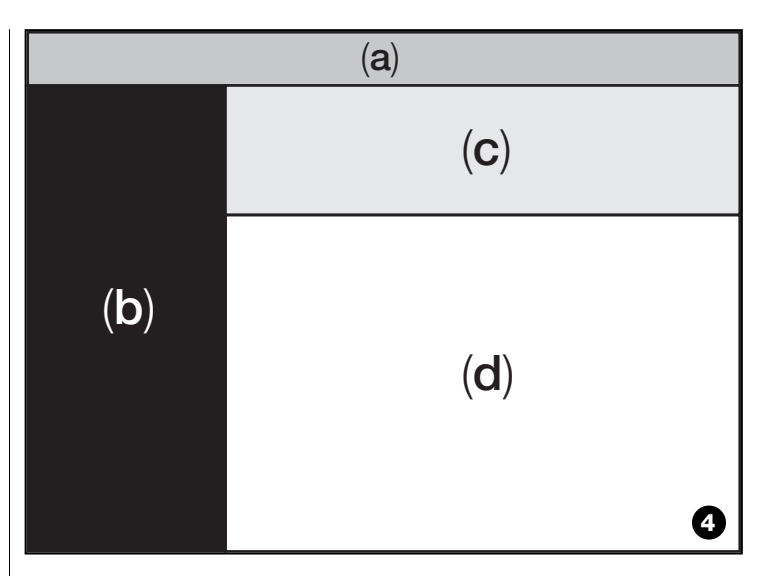

# *Elementy obecne w pasku nawigacji*

"Pasek nawigacji" pojawiający się na każdym ekranie tematycznym umożliwia przechodzenie z jednego ekranu na inny oraz uświadomienie użytkownikowi w każdej chwili, w jakim polu aktualnie działa.

Typowe funkcje paska nawigacji to:

- "**Początek**" = klikając na tę ikonę powraca się do **ekranu początkowego**
- "**Wstecz**" = klikając na tę ikonę powraca się do ekranu poprzedniego
- "**Do przodu**" = klikając na tę ikonę przechodzi się do ekranu następnego
- "**Pomoc**" = klikając na tę ikonę uruchamia się wyświetlenie niniejszej instrukcji.
- "**Odświeżanie**" = na niektórych ekranach, klikając na tę ikonę, uruchamia się odświeżenie ekranu i uaktualnienie danych

**WAŻNE** – *Na niektórych ekranach oprócz tych "standardowych" funkcji, mogą pojawiać się inne funkcje specyficzne dotyczące urządzenia aktualnie programowanego.*

**PL**

**6** – Polski

# **3.2** – **JAK ROZPOCZĄĆ SESJĘ ROBOCZĄ**

Aby rozpocząć sesję roboczą, należy wykonać następujące czynności:

- włączyć zespół O-Box;
- podłączyć do zespołu O-Box urządzenie, na którym chce się pracować;
- uruchomić program *(otwiera się ekran początkowy)* ;
- kliknąć na ekranie początkowym na przycisku wybranej opcji tematycznej;
- działać na kolejnych <u>ekranach tematycznych</u>.

# **3.3** – **OPCJA TEMATYCZNA "NADAJNIKI"**

Aby wejść do tej opcji tematycznej, należy najpierw podłączyć do zespołu O-Box nadajnik, z którym chce się pracować, a następnie postępować w następujący sposób.

- **01.** Na ekranie początkowym kliknąć na ikonie "**Nadajniki**" (**rys. 3**).
- **02.** Pojawi się pierwszy ekran opcji tematycznej "Nadajniki" (**rys. 5**): wybrać typ i model nadajnika, który chce się programować, oraz kliknąć (na pasku nawigacyjnym) na przycisku "Do przodu", aby przejść do kolejnego ekranu, w którym programuje się nadajnik.

**Uwaga** – *Tylko dla nadajników NiceOne: jeżeli nadajnik zostanie ustawiony w strefie programowania zespołu O-Box zanim nastąpi wejście do opcji tematycznej "Nadajniki", program rozpozna automatycznie model nadajnika i wyświetli jego dane, łącznie z kodem identyfikacyjnym oraz kodem RND.* 

*Jeżeli natomiast nadajnik zostanie ustawiony w strefie zespołu O-Box po wejściu do opcji tematycznej "Nadajniki", należy kliknąć na ikonie "Odśwież", aby spowodować rozpoznanie przez program modelu nadajnika i wyświetlenie jego danych.*

**03.** Pojawi się drugi ekran opcji "Nadajniki" przeznaczony na programowanie (**rys. 6**): należy zatem wybrać z *Menu funkcji* pożądaną funkcję i działać w strefie operacyjnej przeznaczonej do modyfikowania, dodawania, itd. wybranych parametrów.

**WAŻNE** – *Niektóre funkcje dają możliwość kolejnego programowania kilku nadajników, podłączając po prostu do zespołu O-Box nadajniki jeden po drugim. Potwierdzenie wykonania zaprogramowania oraz informacja o gotowości do programowania kolejnego nadajnika są sygnalizowane dwoma dźwiękami (bip).*

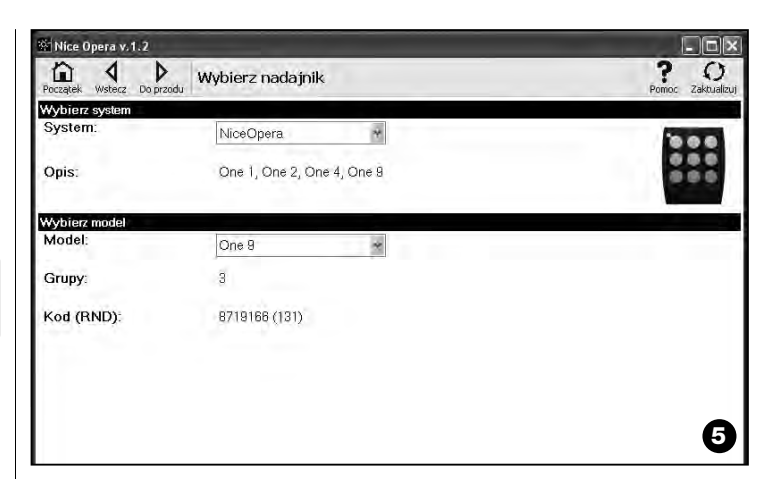

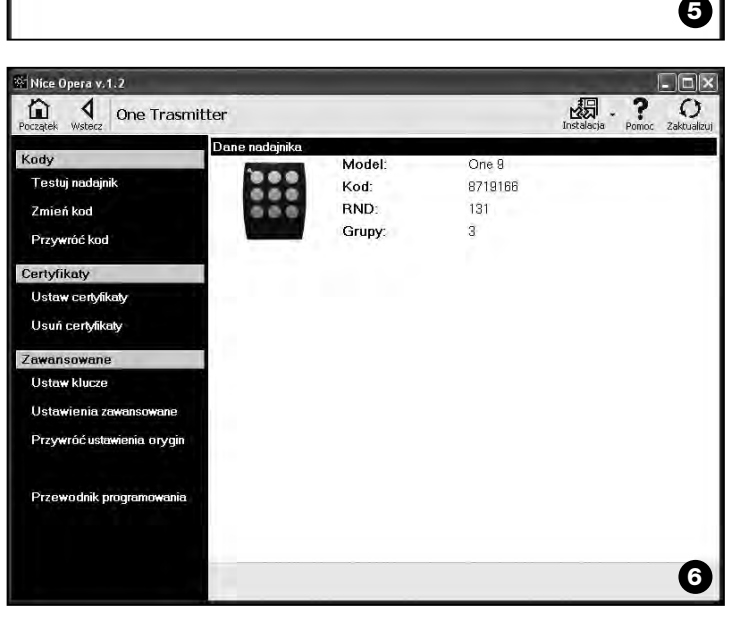

**PL –– KODY ––** Ta sekcja umożliwia wprowadzanie **kodów** nadajnika i obejmuje następujące funkcie: **– Testuj nadajnik:** ta funkcja umożliwia sprawdzenie poprawnego działania nadajnika, wyświetlenie kodu identyfikacyjnego oraz części zmiennej kodu RND. **– Zmień kod:** ta funkcja umożliwia zmianę początkowego kodu identyfikacyjnego odbiornika. **WAŻNE** – *Aby zaprogramować kolejno kilka nadajników z kodami progresywnymi, należy kliknąć na ikonę "Program sekwencyjny"; wypełnić dwa z następujących pól: "Do kodu", "Krok" (tj. zwiększanie kodu pomiędzy jednym nadajnikiem a drugim) i "Liczba kodów"; w końcu należy kliknąć na "Weryfikuj". W tym momencie program automatycznie wypełni pole, poprzednio pozostawione puste.* **– Przywróć kod:** ta funkcja umożliwia przywrócenie kodu początkowego (ustawionego fabrycznie) nadajnika. **–– CERTYFIKATY ––** Ta sekcja umożliwia wprowadzenie **certyfikatów** nadajnika i obejmuje następujące funkcje: **– Ustaw certyfikaty:** ta funkcja umożliwia wprowadzenie "Certyfikatu" odbiornika w nadajniku. Dla każdego certyfikatu można ustalić zapamiętywanie w nadajniku w jednym z trybów: "**Tryb I**" lub "**Tryb II**". W przypadku zapamiętywania w "Trybie II" (każdy przycisk nadajnika odpowiada specjalnej funkcji odbiornika) wystarczy wybrać prostymi kliknięciami na zakładce "Funkcja" – numer żądanej funkcji, a następnie wybrać na zakładce "Przyciski" – przycisk, jaki chce się zapamiętać w nadajniku. *Uwaga – Różnorodność komend będących do dyspozycji w procedurze zapamiętywania nadajnika zależy od typu nadajnika oraz od modelu centrali, z którą współpracuje ten nadajnik. Lista szczegółowych komend jest zamieszczona w instrukcji centrali.* **– Ustaw klucze:** ta funkcja umożliwia personalizację nadajnika, czyli modyfikację kluczy zabezpieczających "Instalator", "Instalacja" i "Altera". W szczególności klucz "Altera" jest kompatybilny z poprzednimi systemami "FloR". **Uwaga!** – *Należy zapamiętać nowy klucz zabezpieczający, w przeciwnym razie nadajnik nie będzie mógł być zdatny do użycia z tym odbiornikiem.* **– Ustawienia zaawansowane:** Ta funkcja umożliwia ustalenie następujących parametrów: ❏ **Liczba ramek:** umożliwia zmianę liczby powtórzeń kodu identyfikacyjnego podczas jego przesyłania. Zmiana tego parametru jest korzystna dla szczególnych układów automatyki, które wymagają krótszych (niż ustawione fabrycznie) czasów odpowiedzi na wysłaną komendę. ❏ **Priorytet**: umożliwia zastąpienie istniejącego nadajnika, **zachowując jego kod identyfikacyjny**. Uzyskuje się to poprzez zwiększenie o jednostkę priorytetu NOWEGO nadajnika w stosunku do nadajnika STAREGO. ❏ **Uaktywnij RND**: umożliwia aktywację lub dezaktywację zarządzania zmienną częścią kodu identyfikacyjnego (RND). ❏ **Uaktywnij przejście kodu**: umożliwia nadajnikowi nadanie uprawnienia do przesłania własnego kodu uaktywniającego do innego nadajnika. ❏ **Kopiuj pomiędzy różnymi modelami**: umożliwia aktywację lub dezaktywacie kopii "kodów uaktywniających" pomiędzy modelami różniących się między sobą nadajników. ❏ **Uaktywnij Repeater**: umożliwia aktywację lub dezaktywację zarządzania powtarzaniem kodu w odbiornikach wyposażonych w funkcję "Repeater". **Uwaga** – *Klikając na przycisku "Ustawienia fabryczne" można ustalić fabryczne wartości wyżej wymienionych parametrów ("Ustawienia zaawansowane").* **– Ustawienia fabryczne:** ta funkcja umożliwia przywrócenie ustawionej fabrycznie konfiguracji nadajnika, tj. zostaje przywrócony początkowy kod identyfikacyjny, zostają usunięte certyfikaty oraz zostają przywrócone wartości różnych parametrów.

**– Usuń certyfikaty:** ta funkcja umożliwia usunięcie wszystkich certyfikatów z nadajnika.

Menu funkcji jest podzielone na 3 sekcje: **Kody, Certyfikaty, Ustawienia zaawansowane** (**rys. 4**). **Ważne** – *Funkcje będące do dyspozycji w każdej sekcji zmieniają się zależnie od typu nadajnika, jaki chce się zaprogramować*.

#### **Ważne** – *Ze względów bezpieczeństwa funkcja ta nie zmienia wartości kluczy zabezpieczających, tzn. nie przywraca początkowej wartości.*

**–– USTAWIENIA ZAAWANSOWAN ––** Ta sekcja umożliwia ustawienie **kluczy zabezpieczających** oraz **parametrów**

funkcjonowania nadajnika: obejmuje następujące funkcje:

**8** – Polski

- **Programowanie kierowane :** ta funkcja umożliwia programowanie nadajnika
- z kolejnym wykorzystywaniem wszystkich wyżej opisanych sekcji.

# **3.4** – **OPCJA TEMATYCZNA "ODBIORNIKI"**

Aby wejść do tej opcji tematycznej, należy najpierw podłączyć do zespołu O-Box odbiornik, z którym chce się pracować, a następnie postępować w następujący sposób.

- **01.** Na ekranie początkowym kliknąć na ikonie "**Odbiorniki**" (**rys. 3**).
- **02.** Pojawi się pierwszy ekran opcji tematycznej "Odbiorniki" (**rys. 7**): wybrać typ i model odbiornika, który chce się programować (system sprawdza, czy są podłączone do zespołu O-Box odbiorniki tego typu oraz automatycznie pokazuje model; jest jednak możliwy ręczny wybór modelu). Następnie na pasku nawigacyjnym kliknąć na wyrazie "Do przodu", aby przejść do kolejnego ekranu.

**Uwaga** *– Jeżeli programuje się odbiornik serii "NiceOpera" konieczny jest wybór odpowiedniego typu połączenia: wireless [bezprzewodowe] (w tym przypadku konieczne jest ręczne wprowadzenie certyfikatu odbiornika) lub łącze do zespołu O-Box (w tym przypadku zastosować złącze SM).*

- **03.** Po dokonaniu wyboru typu odbiornika pojawi się drugi ekran z tytułem "**Co zamierzasz zrobić?**", tj. z zapytaniem o to, jakie czynności zamierzasz podjąć. (**rys. 8**):
	- Skonfiguruj nowy odbiornik *(ta czynność umożliwia skonfigurowanie nowego odbiornika).*

• Odczytaj i zmodyfikuj dane odbiornika *(ta czynność umożliwia odczytanie i modyfikację danych odbiornika, każdorazowo zapisując tylko ewentualne dokonane zmiany).*

• Usuń wszystkie dane z odbiornika *(ta czynność całkowicie formatuje pamięć odbiornika).*

• Wyszukaj i zmień kody w pamięci *(czynność oferowana tylko do odbiorników typu "NiceOne". Czynność umożliwia działanie bezpośrednio na pamięci odbiornika).*

**04.** W końcu pojawia się trzeci ekran przeznaczony na programowanie (**rys. 9** ). Na tym ekranie należy wybrać z *Menu funkcji* pożądaną funkcję i działać w strefie operacyjnej przeznaczonej do modyfikowania, dodawania, itd. wybranych parametrów.

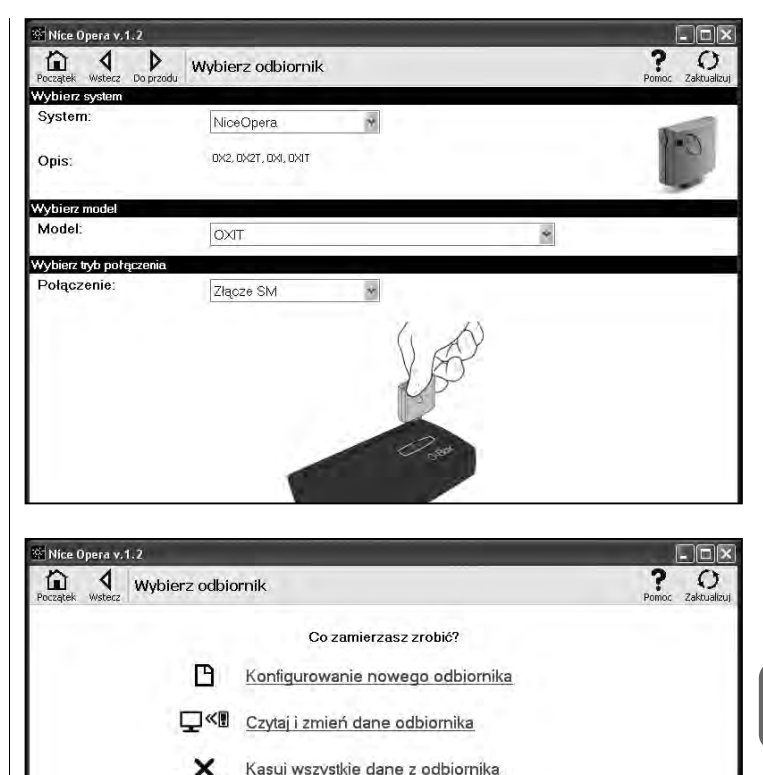

Wyszukaj i zmień kody w pamięci

Menu funkcji jest podzielone na 3 sekcje: **Kody w pamięci**; **Ustawienia**; **Importuj / Eksportuj**.

### **–– KODY W PAMIĘCI ––**

W tej sekcji możliwe jest modyfikowanie we wszystkich typach odbiorników kodów zapamiętanych w pamięci. Aby to zrobić, wystarczy kliknąć na funkcji "**Zmień kody**" i wejść do następujących opcji:

❏ Dodaj kod: umożliwia dodanie kodu do pamięci, wprowadzając go ręcznie.

❏ Dodaj sekwencję kodów: umożliwia dodanie do pamięci odbiornika sekwencję kodów, wypełniając dwa z następujących pól: "kod początkowy", "kod końcowy" i "krok pomiędzy kodami", a następnie klikając wyraz "Weryfikacja", automatycznie zostanie wypełnione pole, poprzednio pozostawione puste.

❏ Dodaj kod z TX: umożliwia wprowadzenie do pamięci odbiornika kodu nadajnika, po prostu naciskając przycisk tego ostatniego.

❏ Usuń kody: umożliwia usunięcie z pamięci odbiornika jednego lub więcej kodów.

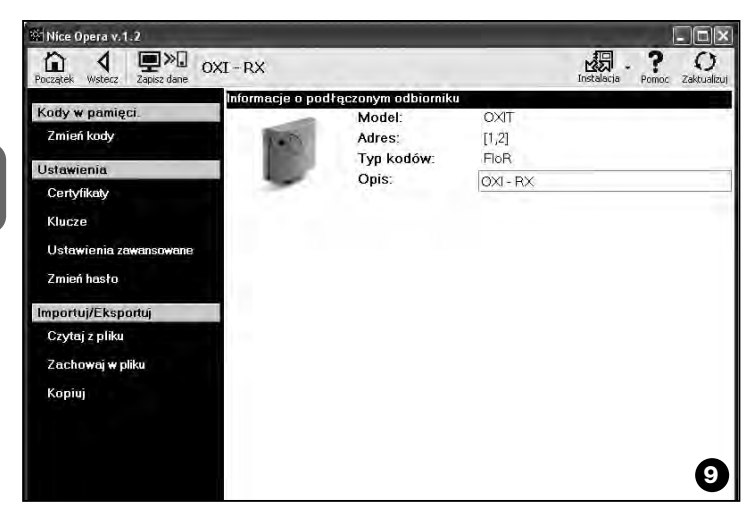

❏ Szukaj: umożliwia znalezienie kodu nadajnika, wpisując po prostu kod do odpowiedniego pola, lub naciskając jakikolwiek przycisk na nadajniku.

# **–– USTAWIENIA ––**

W tej sekcji stosując istniejące tu funkcje ("**Certyfikaty**" - "**Klucze**" - "**Ustawienia zaawansowane**" - "**Zmiana hasła**"), możliwa jest modyfikacja parametrów, występujących w niektórych typach odbiorników. Dostępne funkcje zmieniają się zależnie od typu odbiornika lub pamięci, którą chce się zaprogramować: aby poznać lepiej działanie tych funkcji, zależnie od typu odbiorników, należy przejść do **paragrafu 3.4.1**.

# **–– IMPORTUJ / EKSPORTUJ ––**

W tej sekcji stosując istniejące tu funkcje ("**Czytaj z pliku**" - "**Zachowaj w pliku**" - "**Kopiuj**"), możliwe jest importowanie, eksportowanie, zapamiętywanie i odświeżanie danych, znajdujących się w odbiorniku. Dostępne funkcje to:

❏ Czytaj z pliku: umożliwia odczytanie pliku (np. z rozszerzeniem ".cor"), utworzonego za pomocą programu zarządzającego zespołem programowania BUPC, lub utworzonego za pomocą funkcji "Zapisz do pliku", występującej w tej sekcji.

❏ Zachowaj w pliku: umożliwia zapisanie w pliku zawartości pamięci odbiornika w taki sposób, aby możliwe było późniejsze jego czytanie za pomocą funkcji "Czytaj z pliku", występującej w tej sekcji. Jest także możliwe zachowanie pliku w formacie poprzednim, np. z rozszerzeniem ".cor" (przewidzianego dla linii BUPC) lub w nowym formacie (*czynność zalecana*).

❏ Kopiuj: umożliwia skopiowanie zawartości pamięci odbiornika do pamięci komputera.

❏ Wklej: umożliwia wklejenie do pamięci odbiornika danych zapamiętanych w pamięci komputera, zapamiętanych uprzednio za pomocą funkcji "Kopiuj", występującej w tej opcji.

## **3.4**.1 – *Sekcja USTAWIENIA: Pamięci "BM" i odbiorniki "NiceOne" (typ OXI... ; typ OX...)*

Sekcja "**Ustawienia**" umożliwia wprowadzanie parametrów działania odbiornika serii "NiceOne" oraz odbiornika z pamięcią "BM", zarządzając funkcjami zaawansowanymi.

## **PAMIĘCI BM**

**• Ustawienia zaawansowane:** ta funkcja umożliwia ustalenie następujących parametrów.

❏ Blokada pamięci: uaktywnia blokadę czynności samouczących kartę pamięci, gdy zostanie ona wstawiona do właściwego odbiornika; tj. w odbiorniku, w którym pamięć jest zablokowana, nie można wprowadzać nowych kodów, a działanie jest ograniczone tylko do kodów istniejących *(zapoznaj się także z odpowiednimi instrukcjami odbiornika)*.

❏ Hasło: umożliwia wprowadzenie w karcie pamięci hasła ("Password"); jest to kod numeryczny dostępny za pomocą programu wyłącznie przez posiadaczy takiego kodu, za pomocą którego kontrolują i ograniczają dostęp do danych na karcie pamięci. Żądanie podania hasła następuje każdorazowo, gdy użytkownik domaga się dostępu do danych zawartych w pamięci, aby odczytać lub zmodyfikować te dane lub pamiętane tam kody.

Hasło NIE umożliwia wprowadzenia zmian w danych zawartych na karcie pamięci, gdy jest ona wstawiona w odbiornik: blokuje ono wszystkie funkcje programowalne ręcznie w odbiorniku, który korzysta z tej pamięci.

❏ Timer: umożliwia zmianę czasu timera. Czas jest pokazywany w "godzinach", "minutach" i "sekundach".

❏ Altera: jest to klucz, który umożliwia personalizację odbiornika; jest on kompatybilny z poprzednimi systemami "FloR".

**Uwaga!** – *Należy zapamiętać nowy klucz zabezpieczający, w przeciwnym razie odbiornik nie będzie mógł być dalej zdatny do użycia.*

❏ Kontrola RND: umożliwia aktywację lub dezaktywację kontroli części zmiennej kodu identyfikowalnego (RND) w odbiorniku.

❏ Okno RND: umożliwia modyfikację okna RND odbiornika. Okno to przedstawia zakres wartości, spośród których jest przyjmowana część zmienna kodu identyfikacyjnego (RND).

**Uwaga** *– Standardowo wartość okna wynosi 100 i może przyjmować wartości z przedziału od 5 do 250.*

❏ Synchronizacja: umożliwia aktywację i dezaktywację ponownej synchronizacji odbiornika. Jeżeli synchronizacja jest nieaktywna, bezpieczeństwo instalacji jest większe, ale gdy nadajnik znajdzie się poza oknem RND, koniecznym będzie ponowne zapamiętanie kodu identyfikacyjnego w pamięci odbiornika.

❏ Tylko kody fabryczne: umożliwia aktywację i dezaktywację odbiornika do odbioru komend wysyłanych przez nadajnik z kodem zmienionym w stosunku do standardowego ustawienia fabrycznego.

### **ODBIORNIKI "NiceOne"**

Sa dostepne następujące funkcje:

• **Certyfikaty:** ta funkcja umożliwia odczyt i ustalenie certyfikatów odbiornika (maksymalnie do 4). Kolejno, począwszy od góry, znajduje się certyfikat odbiornika (zapamiętany na karcie, znajdującej się w opakowaniu) i następne 3 inne pola, nadające się do utworzenia grup odbiorników.

*Uwaga – Aby dokładniej zapoznać się ze stosowaniem certyfikatów, zobacz instrukcję "Nice Opera System Book".*

• **Klucze:** ta funkcja umożliwia personalizację odbiornika z możliwością zmiany kluczy "Instalator", "Instalacja" i "Altera". W szczególności "Altera" jest kompatybilny z poprzednimi systemami "FloR".

**Uwaga!** – *Należy zapamiętać nowy klucz zabezpieczający, w przeciwnym razie odbiornik nie będzie mógł być dalej zdatny do użycia.*

Klucze są przydatne do personalizacji systemu: oznacza to możliwość zmiany kodu początkowego (fabrycznego) nadajnika. Z tego powodu klucze powinny być takie same w nadajniku jak i w odbiorniku. W takim przypadku konieczna jest także zmiana kluczy zespołu O-Box, aby móc go następnie wykorzystać.

**• Ustawienia zaawansowane:** ta funkcja umożliwia ustalenie następujących parametrów.

#### ❏ Ustawienia podstawowe

**- Uaktywnij tylko TX oryginalne:** ta funkcja umożliwia aktywację i dezaktywację działania odbiornika, który otrzymuje komendę z nadajnika, którego kod został zmieniony, tzn. jest inny niż ustawiony fabrycznie.

**- Dezaktywuj RND:** ta funkcja umożliwia aktywację i dezaktywację kontroli części zmiennej kodu identyfikacyjnego (RND) w odbiorniku.

#### ❏ Ustawienia zapamiętywania

**- Blokada zapamiętywania za pomocą "Kodu uaktywnienia":** ta funkcja umożliwia blokowanie zapamiętywania przez nowy nadajnik wykorzystując "Kod uaktywnienia" starego nadajnika (już zapamiętanego). Ta procedura może być stosowana tylko w przypadku, gdy używa się dwóch nadajników z kodowaniem "O-Code".

**- Blokada zapamiętywania za pomocą "Certyfikatu":** ta funkcja umożliwia blokowanie zapamiętywania przez nowy nadajnik wykorzystując certyfikat odbiornika.

**- Blokada zapamiętywania na odległość:** ta funkcja umożliwia blokowanie zapamiętywania przez nowy nadajnik wykorzystując stary nadajnik z procedurą "w pobliżu nadajnika".

## ❏ Ustawienia BUS T4

*Uwaga – "Bus"(magistrala) jest systemem, który umożliwia połączenie pomiędzy wszystkimi urządzeniami danej instalacji automatyki, za pomocą specjalnego kabla z kilkoma przewodami elektrycznymi wewnątrz. W tym typie połączenia do przesyłania danych pomiędzy urządzeniami stosuje się specyficzny protokół; w naszym przypadku jest to "Bus T4" firmy Nice.*

**- Uaktywnij powtarzanie kodu przez bus:** ta funkcja umożliwia uaktywnienie w odbiorniku możliwości przesyłania do innych urządzeń, połączonych poprzez kabel busT4, kopii kodu otrzymanego z nadajnika za pomocą sygnału radiowego.

**- Uaktywnij otrzymywanie kodu przez bus:** ta funkcja umożliwia uaktywnienie w odbiorniku możliwości odbioru kodu, wysyłanego za pomocą kabla bus T4 od innego odbiornika *(zobacz poprzedni punkt "Uaktywnij powtarzanie kodu przez bus").*

**- Uaktywnij grupy autoryzacji:** ta funkcja umożliwia uaktywnienie zarządzania kodami radiowymi w grupach autoryzacji.

### ❏ Ustawienia zaawansowane

**- Uaktywnij "Repeater":** ta funkcja umożliwia aktywację powtarzania kodu. Jeżeli istnieje potrzeba sterowania automatyką na odległość większą niż zwykle pokrywa się z zakresem działania nadajnika i odbiornika, możliwe jest stosowanie drugiego odbiornika z zadaniem retransmisji (tym razem droga radiową) komendy do odbiornika przeznaczenia (w którym został zapamiętany kod identyfikacyjny nadajnika, od którego przychodzi komenda), w taki sposób, aby odbiornik mógł wykonać to polecenie.

**- Uaktywnij zarządzanie zwalnianiem przycisku:** podczas użytkowania nadajnika po wysłaniu komendy i zwolnieniu przycisku manewr nie zatrzyma się dokładnie w tym momencie, ale jest nadal wykonywany przez bardzo krótki, ustalony z góry czas. Jeżeli zachodzi potrzeba przerwania manewru dokładnie w chwili, w której następuje zwolnienie przycisku komendy w nadajniku (na przykład podczas bardzo dokładnej regulacji), konieczne jest uaktywnienie w odbiorniku tej funkcji.

**- Dezaktywuj zarządzanie priorytetem:** ta funkcja umożliwia dezaktywację w odbiorniku odbioru komend wysyłanych przez nadajniki z priorytetem wyższym niż 0.

*Nota – W celu dokładniejszego zapoznania się z wszystkimi wyżej opisanymi funkcjami zobacz instrukcję "Nice Opera System Book".*

**• Zmiana hasła:** ta funkcja umożliwia wprowadzenie hasła, które służy do blokowania dostępu, także ręcznego, do wszystkich funkcji odbiornika, dla tego, kto nie posiada hasła.

# **3.5** – **OPCJA TEMATYCZNA "INSTALACJE"**

Opcja tematyczna "Instalacje" jest katalogiem, który umożliwia tworzenie i archiwizowanie dla każdej instalacji karty analitycznej, w której zbierane są dane rejestrowe klienta oraz dane o konfiguracji odbiorników zainstalowanych w jego instalacji. W szczególności możliwe jest modyfikowanie instalacji, wyświetlanie kodów oraz ustawianie i zachowywanie danych o zainstalowanych odbiornikach; w przypadku nieprawidłowego działania możliwe jest przywrócenie poprawnego działania automatyki.

Ta opcja tematyczna składa się z dwóch ekranów:

– jeden ekran przeznaczony do szybkiego szukania i wyboru zarchiwizowanych instalacii:

– drugi zawierający kartę do pozyskiwania danych dotyczących pojedynczej instalacii.

Aby wejść do opcji tematycznej "Instalacje", należy postępować w sposób następujący:

- **01.** Na ekranie początkowym (**rys. 3**) kliknąć na ikonę "**Instalacje**".
- **02.** Pojawi się pierwszy ekran (**rys. 10**) zarządzania instalacjami zarchiwizowanymi. Zawiera on następujące elementy.
	- "Pasek nawigacji" z następującymi funkcjami:
	- ❏ "Modyfikuj": umożliwia modyfikację danych instalacji.
	- ❏ "Nowa instalacja": umożliwia utworzenie nowej instalacji.
	- ❏ "Kopiuj": umożliwia skopiowanie danych istniejącej instalacji, aby utworzyć nową instalację analogiczną.
	- ❏ "Usuń": umożliwia usunięcie jednej lub więcej instalacji.
	- Opcja "Filtruj dane": umożliwia szukanie w prosty i szybki sposób zapamiętanych instalacji.
	- Opcja "Lista instalacji": wyświetla listę zapamiętanych instalacji.

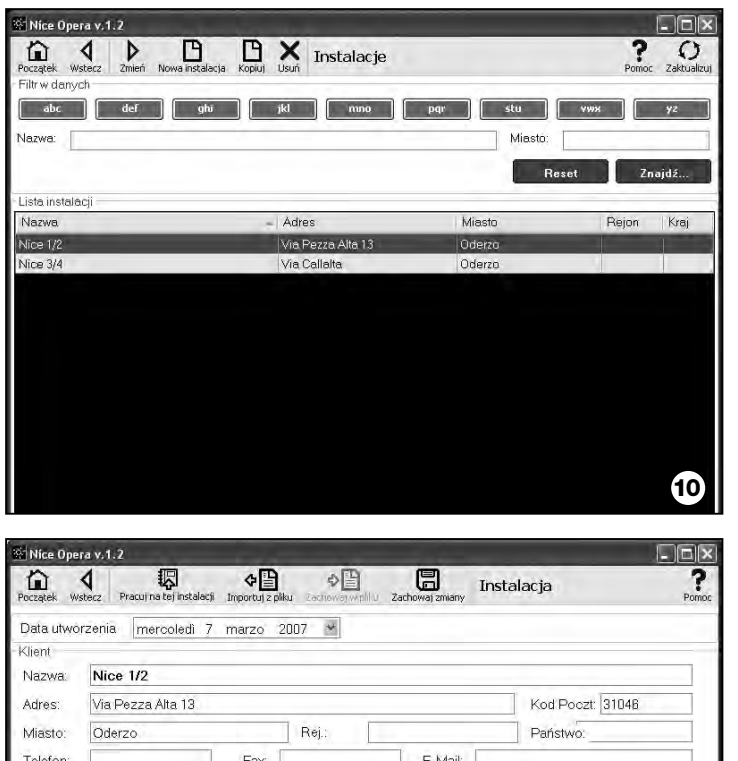

Klucz instalacji:

Klucze instalacji

Klucz instalatora

**DXI - RX JOXITI** 

Alterat Odbiornik 00000

neene

- **03.** W tym momencie, wybierając jedną z następujących funkcji: "Modyfikuj", "Nowa instalacja" i "Kopiuj", pojawi się drugi ekran (**rys. 11**) z kartą dotyczącą danej instalacji. Składa się on z następujących elementów.
	- "Pasek nawigacji" z następującymi funkcjami:
	- ❏ "Pracuj na tej instalacji": umożliwia pracę na nowej lub istniejącej instalacji *(zobacz paragraf 3.5.1)*.
	- ❏ "Zachowaj w pliku": umożliwia zapamiętanie w innych plikach danych odbiorników do zapamiętania.
	- ❏ "Importuj z pliku": umożliwia odczytanie z pliku danych odbiornika *(zobacz paragraf 3.5.1)*.
	- ❏ "Zachowaj zmiany": umożliwia zapamiętanie zmian wykonanych na karcie instalacii.

Oprócz paska nawigacji ekran ten zawiera 3 pola operacyjne: **Klient**; **Klucze instalacji**; **Odbiorniki**.

**• Klient:** w tej opcji możliwe jest wprowadzenie danych rejestrowych klienta.

**• Klucze instalacji:** w tej opcji możliwe jest zastosowanie kluczy w celu personalizacji instalacji, wykorzystując pola "Klucze instalatora", "Klucze instalacii" i "Altera". Klucze te są przydatne w celu ograniczenia zarządzania instalacjami wyłącznie dla posiadaczy kluczy. Możliwe jest wykorzystanie tego samego klucza do różnych instalacji lub różnych kluczy do każdej instalacji. Podczas programowania nadajników i odbiorników serii "Nice Opera", będą one zaprogramowane automatycznie z tymi samymi kluczami wprowadzonymi do karty instalacji, **jeśli ta karta została wcześniej uaktywniona i zawiera wprowadzone klucze.**

*Uwaga – W celu dokładniejszego zapoznania się ze stosowaniem kluczy, zobacz instrukcję "Nice Opera System Book".*

**• Odbiorniki:** w tej opcji są wyświetlane odbiorniki występujące w danej instalacji. Aby dodać lub usunąć odbiornik, zobacz **paragraf 3.5.1**.

# **3.5**.1 – *Dodawanie odbiorników do instalacji*

Na ogół, aby dodać jeden lub więcej odbiorników do karty instalacji, możliwe jest postępowanie na dwa różne sposoby.

**• sposób bezpośredni:** ten sposób przewiduje, że dane odbiornika, który dodajemy do instalacji, są już zapamiętane w pliku. Wówczas na ekranie, który

**11**

wyświetla kartę instalacji, należy kliknąć na funkcji "Importuj z pliku" (na pasku nawigacji) i wybrać odpowiedni plik.

**• sposób pośredni:** ten sposób przewiduje następujące czynności:

– przy otwarciu programu wybiera się w panelu "**Wybierz instalację**" jedną z funkcji "Pracuj z ostatnią instalacją" i "Wybierz lub utwórz instalację"; w przeciwnym razie kliknij ikonę "Instalacje" na ekranie początkowym.

– pojawi się ekran zarządzania instalacjami zarchiwizowanymi (**rys. 10**), na którym należy wybrać instalację, dla której chce się dodać odbiornik (instalację istniejącą lub nową, przed chwilą utworzoną);

– po potwierdzeniu wyboru, klikając na ikonę "Pracuj na tej instalacji", program pokaże ekran początkowy ze wskazaniem instalacji, na której się pracuje (**rys. 12**); – wówczas podłączyć do zespołu O-Box dany odbiornik i uaktywnić opcję tematyczną "**Odbiorniki**" w celu realizacji żądanego zaprogramowania *(zobacz rozdział 3.4)*;

– w końcu na tym samym ekranie kliknąć na ikonę "Instalacja" i wybrać w menu rozwijanym (**\***) zakładkę "Dodaj instalację".

 $\Box \Box x$ **W Nice Opera v.1.2 DES** <u>Di</u> The **Nice**Opera Wykonujesz operacje na tej instalacji: Nice 1/2 ⊕  $\circled{c}$ নি \$ € Odbiorniki Instalacje Wyjdź Nadajniki Ustawienia **12**

**(\*) Uwaga** – Menu skojarzone z ikoną "Instalacja" jest dynamiczne, o ile wyświetla różne zakładki, zależnie od okoliczności. Na ogół są to następujące zakładki:

• *pierwszy wiersz:* wyświetla kursywą nazwę aktywnej instalacji, tj. tej, dla której można zapamiętać aktualnie programowany odbiornik.

• *ostatni wiersz*: wyświetla komendę "Dodaj do instalacji" w celu zapamiętania odbiornika (nowego) właśnie zaprogramowanego.

• *inne wiersze:* wyświetla nazwę odbiorników ewentualnie istniejących w instalacji. Aby dokonać modyfikacji jednego z nich, wystarczy wybrać nazwę i zmienić jego parametry. W końcu, aby zapamiętać dokonane zmiany, należy kliknąć na ikonę "Instalacja" i wybrać w rozwijanym menu zakładkę "Zapamiętaj zmiany ..." (ta zakładka występuje tylko wtedy, gdy w aktywnej instalacji są już odbiorniki).

# **Utylizacja produktu**

# **Dane techniczne produktu**

#### **Produkt ten jest nierozłączną częścią automatyki, w związku z tym musi być poddany utylizacji wraz nią.**

Podobnie jak przy instalacji, także przy zakończeniu użytkowania niniejszego produktu czynności utylizacji powinny być wykonane przez personel wykwalifikowany.

Niniejszy produkt składa się z różnego rodzaju materiałów, niektóre z nich mogą być powtórnie użyte, inne muszą zostać poddane utylizacji. Należy zasięgnąć informacji o systemach wtórnego przerobu i utylizacji, przewidzianych przez lokalne przepisy dla tej kategorii produktu.

**Uwaga!** – niektóre elementy produktu mogą zawierać substancje szkodliwe lub niebezpieczne, które pozostawione w środowisku mogłyby zaszkodzić środowisku lub zdrowiu ludzkiemu.

Zgodnie ze wskazaniem symbolu na rysunku obok zabronione jest wyrzucanie tego produktu razem z odpadami domowymi. W celu utylizacji produktu należy przeprowadzić "segregację odpadów" na potrzeby utylizacji, według metod przewidzianych lokalnymi przepisami, lub zwrócić produkt sprzedawcy podczas zakupu nowego, równorzędnego produktu.

**Uwaga!** – lokalne przepisy mogą przewidywać poważne sankcje w przypadku samodzielnej likwidacji tego produktu.

#### *Utylizacja akumulatora*

Akumulator, także zużyty, może zawierać substancje zanieczyszczające środowisko, zatem NIE może być wyrzucony wraz z odpadkami komunalnymi. Po usunięciu akumulatora z produktu należy zutylizować go w sposób zgodny z lokalnymi przepisami dotyczącymi "segregowania odpadów".

**Typologia**: zespół programowania i kontroli kodów dla następujących produktów Nice:

- odbiorniki serii NiceOne i SMX;
- systemy nadajnik-odbiornik z kodowaniem "Bio", "Flo", "FloR", "Smilo", "O-Code";
- systemy kontroli dostępu z dekoderem "Morx"; czytniki kart z transponderem MOM lub klawiatura cyfrowa MOT;
- urządzenia stosujące system TTBUS;

**Technologia radiowa**: radionadajnik-odbiornik z częstotliwością 433.92 MHz. Zasięg do 10 m.

#### **Złącza i urządzenia łączące**:

- strefa do nadajników serii "NiceOne" (programowanie realizowane przez radio, bezprzewodowe);
- złącze do kart pamięci "BM 60", "BM 250", "BM 1000".
- złącze do odbiorników serii "SMX" i "NiceOne" (niektóre modele, poprzez kabel dopasowujący);
- złącze do nadajników serii Bio, FloR, Very VR, Ergo, Plano (poprzez kabel dopasowujący);
- złącze do czytnika optycznego do nadajników serii "Bio";
- czytnik zbliżeniowy do kart z transponderem;
- złącze do urządzeń TTBUS (poprzez kabel dopasowujący);

#### **Podłączenie do komputera**:

- złącze przez kabel USB
- złącze przez kabel szeregowy RS232
- złącze bezprzewodowe w technologii *Bluetooth*® (tylko wersja OboxB)

#### **Zasilanie**:

- Wewnętrzne: za pomocą akumulatora ładowalnego 6 V, 700 mAh.
- Zewnętrzne: za pomocą połączenia USB do komputera lub poprzez zasilacz ALA1, 12Vdc,

**Czas ponownego ładowania akumulatora**: około 15 godzin

**Okres utrzymywania naładowanego akumulatora**: około10 godzin działania lub 3 miesiące w trybie oczekiwania (stand-by).

**Żywotność akumulatora**: co najmniej 100 cykli całkowitego rozładowania.

**Stopień ochrony obudowy**: IP 20 (użytkowanie tylko w pomieszczeniach wewnętrznych i zabezpieczonych).

**Temperatura pracy**: od -20°C do +55°C

**Wymiary (mm)**: 194 x 115 x H 40

**Masa (gr)**: 410 (O-Box) - 460 (O-BoxB)

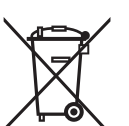

# **DEKLARACJA ZGODNOŚCI CE**

*Deklaracja zgodności CE zgodnie z dyrektywą 1999/5/WE*

*Uwaga – Niniejsza Deklaracja Zgodności stanowi zestawienie treści deklaracji zgodności poszczególnych produktów, o których mowa w instrukcji. Treść deklaracji przedstawia stan według daty wydania niniejszej instrukcji, a forma jej tekstu została dostosowana dla potrzeb druku.*

*Istnieje możliwość wystąpienia do Nice S.p.a. (TV) I o kopię oryginalnej deklaracji poszczególnych produktów.* \_\_\_\_\_\_\_\_\_\_\_\_\_\_

Niżej podpisany Lauro Buoro, pełniący funkcję Prezesa Zarządu, deklaruje z pełną odpowiedzialnością, że produkt:

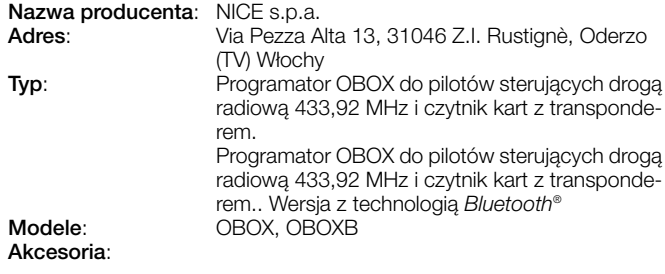

**PL**

Spełnia wymagania dyrektywy unijnej:

• 1999/5/WE; DYREKTYWA PARLAMENTU EUROPEJSKIEGO I RADY 1999/5/WE z dnia 9 marca 1999 r. w sprawie urządzeń radiowych i końcowych urządzeń telekomunikacyjnych oraz wzajemnego uznawania ich zgodności, zgodnie z następującymi zharmonizowanymi normami:

ochrona zdrowia: EN 50371:2002; bezpieczeństwo elektryczne: EN 60950-1:2001; kompatybilność elektromagnetyczna: EN 301 489-1V1.6.1:2005; EN 301 489-3V1.4.1:2002, EN 301 489-17 V1.2.1.:2002 widmo radiowe: EN 300220-2V2.1.1:2006, EN 300330-2 V1.3.1:2006, EN 300328 V1.7.1:2006, EN300440-2 V1.1.2:2004

Ponadto produkt spełnia wymagania następujących dyrektyw unijnych, w treści zmodyfikowanej Dyrektywą Rady 93/68/EWG z dnia 22 lipca 1993:

• 89/336/EWG; DYREKTYWA RADY 89/336/EWG z dnia 3 maja 1989 roku, w sprawie zbliżenia ustawodawstw Państw Członkowskich odnoszących się do kompatybilności elektromagnetycznej, zgodnie z następującymi normami:

EN 55022:1998+A1:2000+A2:2003, EN 55024:1998+A1:2001+A2:2003

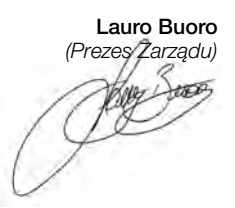

# **Nice**

# **Headquarter**

**Nice SpA** Oderzo TV Italia Tel. +39.0422.85.38.38 Fax +39.0422.85.35.85 info@niceforyou.com

# **Nice in Italy**

#### **Nice Padova**

Sarmeola di Rubano PD Italia Tel. +39.049.89.78.93.2 Fax +39.049.89.73.85.2 infopd@niceforyou.com

#### **Nice Roma**

Roma Italia Tel. +39.06.72.67.17.61 Fax +39.06.72.67.55.20 inforoma@niceforyou.com

# **Nice Worldwide**

**Nice France Buchelay** Tel. +33.(0)1.30.33.95.95 Fax +33.(0)1.30.33.95.96 info@fr.niceforyou.com

#### **Nice Rhône-Alpes**

Decines Charpieu France Tel. +33.(0)4.78.26.56.53 Fax +33.(0)4.78.26.57.53 infolyon@fr.niceforyou.com

#### **Nice France Sud**

Aubagne France Tel. +33.(0)4.42.62.42.52 Fax +33.(0)4.42.62.42.50 infomarseille@fr.niceforyou.com

#### **Nice Belgium**

Leuven (Heverlee) Tel. +32.(0)16.38.69.00 Fax +32.(0)16.38.69.01 info@be.niceforyou.com

#### **Nice España Madrid**

Tel. +34.9.16.16.33.00 Fax +34.9.16.16.30.10 info@es.niceforyou.com

#### **Nice España Barcelona**

Tel. +34.9.37.84.77.75 +34.9.37.84.77.76 Fax +34.9.37.84.77.72 info@es.niceforyou.com

#### **Nice Polska**

Pruszków Tel. +48.22.759.40.00 Fax +48.22.759.40.22 info@pl.niceforyou.com

#### **Nice UK**

Sutton in Ashfield Tel. +44.87.07.55.30.10 Fax +44.87.07.55.30.11 info@uk.niceforyou.com

#### **Nice Romania**

Cluj Napoca Tel./Fax +40.264.45.31.27 info@ro.niceforyou.com

### **Nice Deutschland**

Gelnhausen-Hailer Tel. +49.60.51.91.52-0 Fax +49.60.51.91.52-119 info@de.niceforyou.com

#### **Nice China**

Shanghai Tel. +86.21.575.701.46 +86.21.575.701.45 Fax +86.21.575.701.44 info@cn.niceforyou.com

#### **Nice USA Inc.**

Jacksonville, Fl. Tel. +001.904.786.7133 Fax +001.904.786.7640 info@us.niceforyou.com

### **Nice Turkey**

Istanbul Tel. +90.216.456.34.97 Fax +90.216.455.78.29 info@tr.niceforyou.com

#### **Nice Australia**

Wetherill Park Tel. +61.02.96.04.25.70 Fax +61.02.96.04.25.73 info@niceforyou.com

2007

**www.niceforyou.com**